メールの送受信

2021年11月10日

ひで

 macの「メール」というアプリを例に、メールの送受信について説明 します。このメールアプリを使っていない場合も基本的には同じ使い方 ですので参考にしてください。

1. メール画面の説明

「メール」を起動した画面 です。現在受信フォルダ①が選択されてい て、右フレーム には受信メールが表示さ れています。右フレームの上 段には受信したメールのリスト②が表示されています。右フレームの下 段には上段で選択されている受信メールの内容③が表示されています。

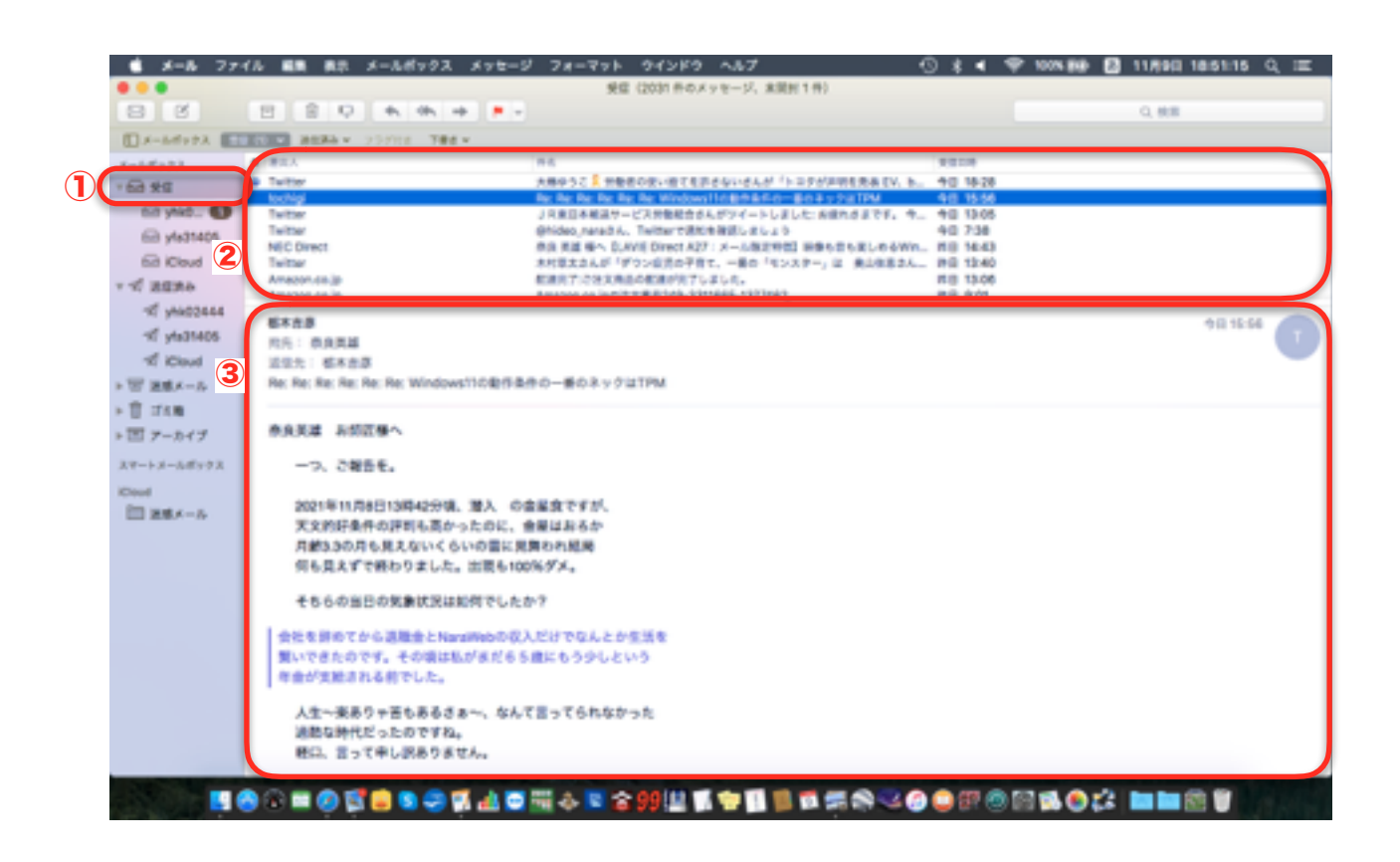

 では、新しいメールを作成してみましょう。「新規メッセージ」ボタ ンをクリックします。

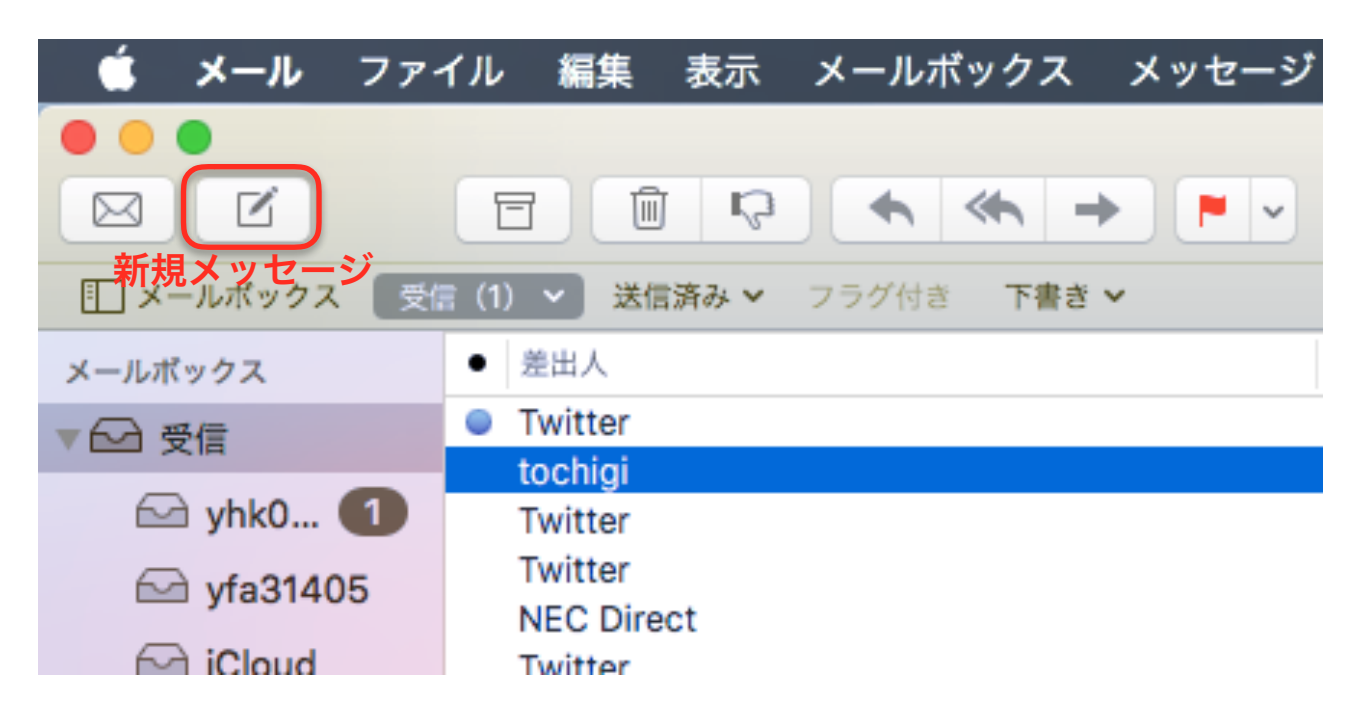

新しいウインドウが開きま す。

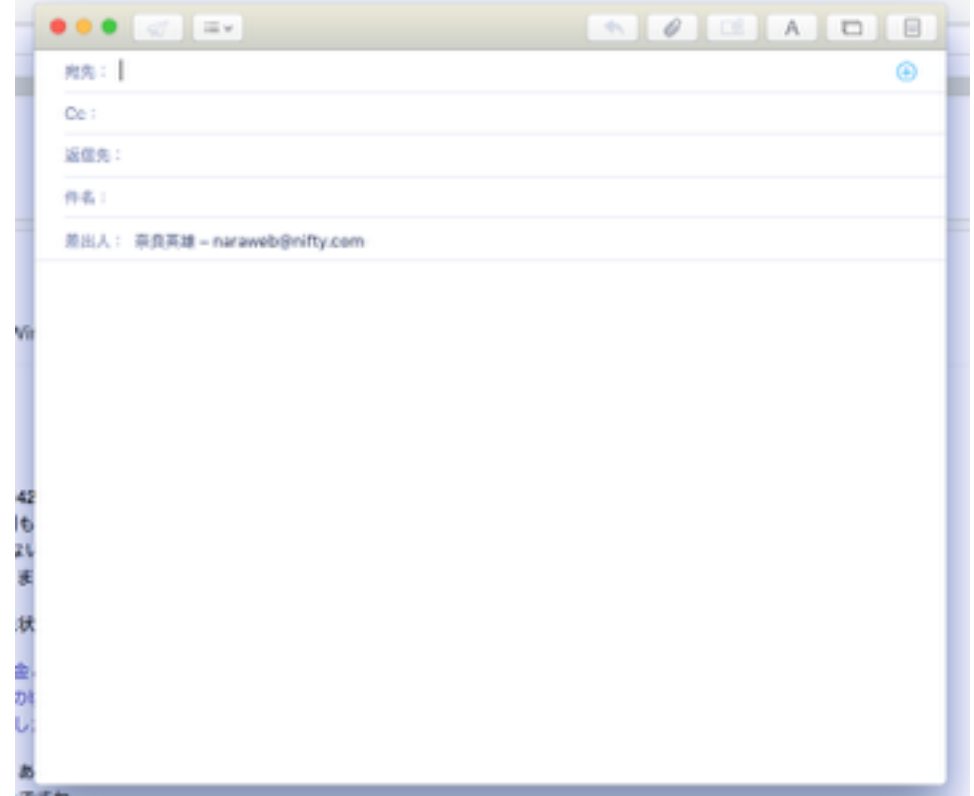

宛先欄に宛先のメールアド レス、件名欄に件名、本文を書きます。

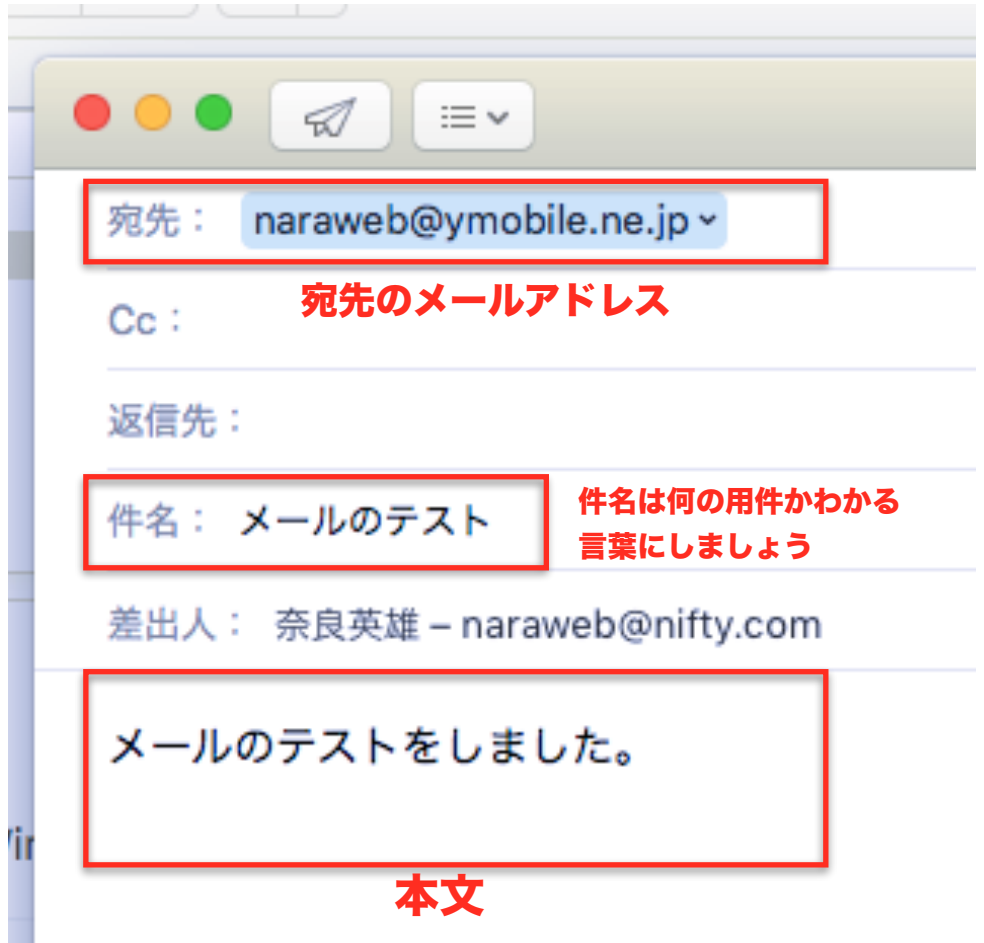

「送信」ボタンを押して送信します。これでメールが送信されました。

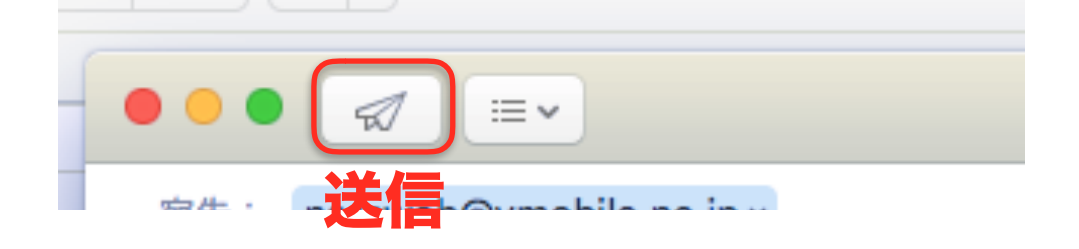

## 3. メールの受信

 メールの受信をしてみ ます。メールアプリを起動すれば普通はすぐに 受信動作になります。そして設定された時間間隔で受信動作を繰返しま す。今すぐに受信したい場合は、「受信」ボタンを押します。

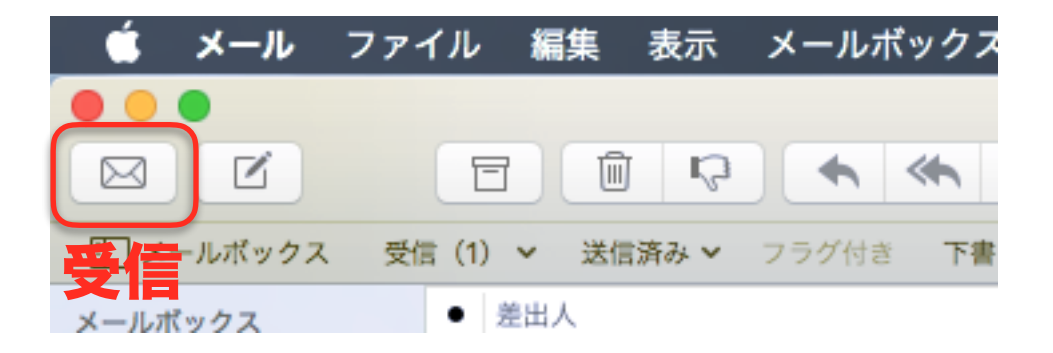

メールが受信されると受信 メールボックスに未読メールの件数が表 示されます。 右枠上段の受信メールをク リックすると下段に本文が表 示されます。

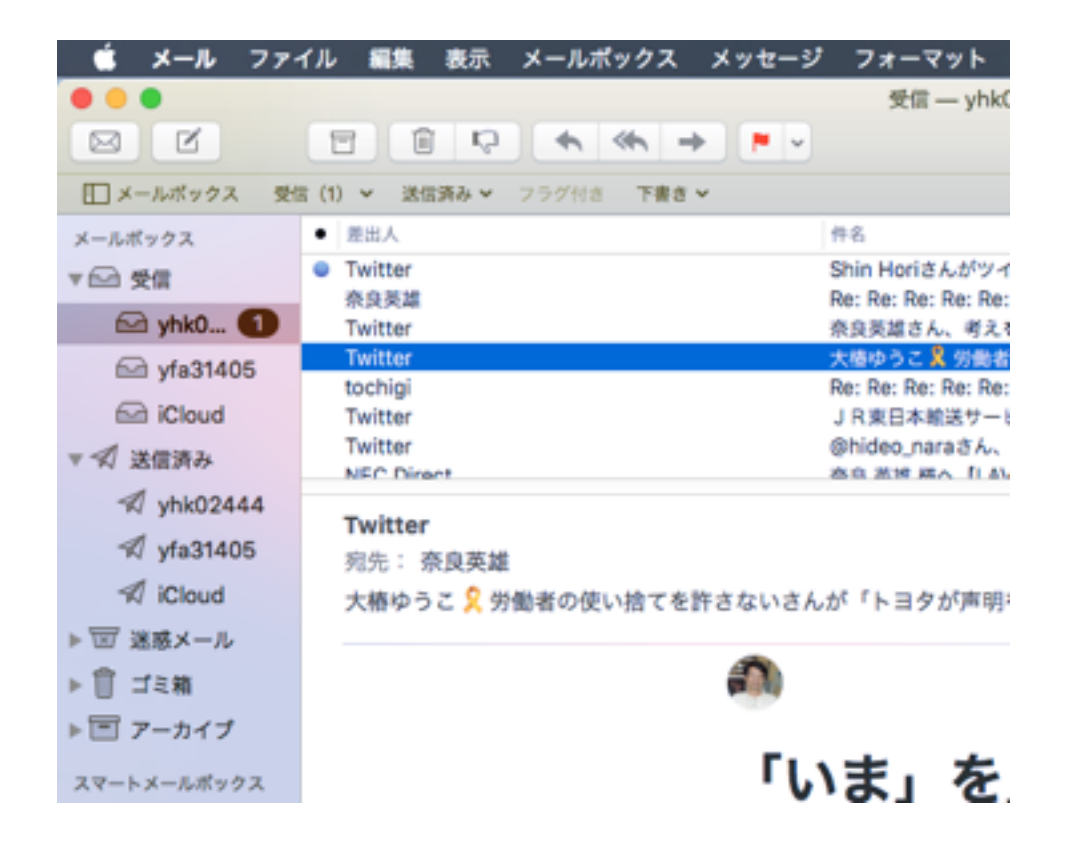

 次に本文の書き方について説明します。 普通の手紙のように、季節 の挨拶のようなものはありません。とても簡単でいいです。挨拶、内容、 署名の3つの部分で構成されます。

 挨拶は簡単に、「こんにちは。」とか「初めまして。」あるいは「○○ 様」でいいです。「拝啓」や「新緑の候・・・」という様な挨拶はいり ません。

 内容は簡潔に短く、すぐに用件を書いてください。1つのメールにた くさんの用件は書かないようにしましょう。違う用件については別のメー ルで送りましょう。

最後に署名を書いて送信します。

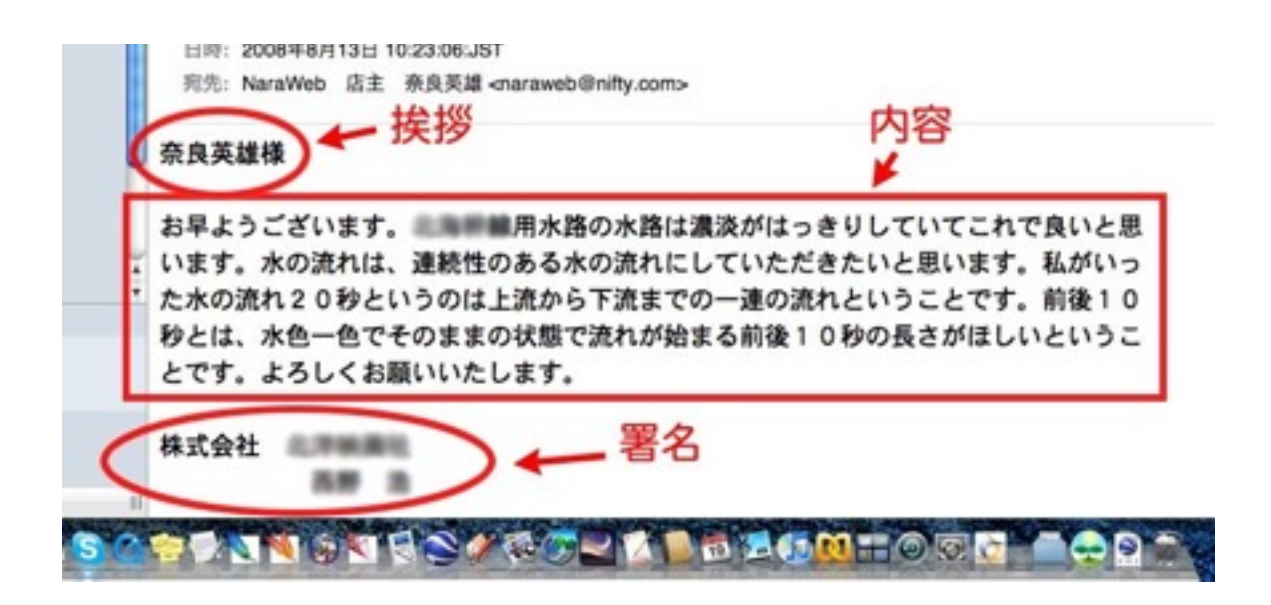

受信したメールに返信をしてみましょう。 受信したメールを表示して 「返信」ボタンを押します。

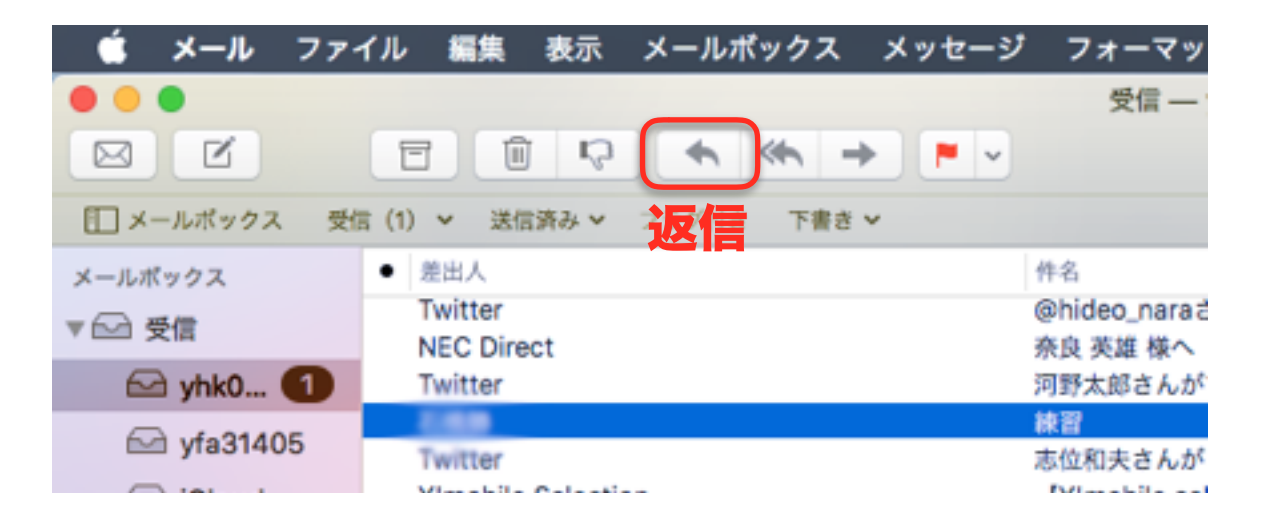

 新しいウインドウが表示されますが、新規メッセージの作成と違って 宛先のメールアドレスや件名は自動的に入力されています。件名の 「Re:」はラテン語が語源で「~について」という意味らしいです。

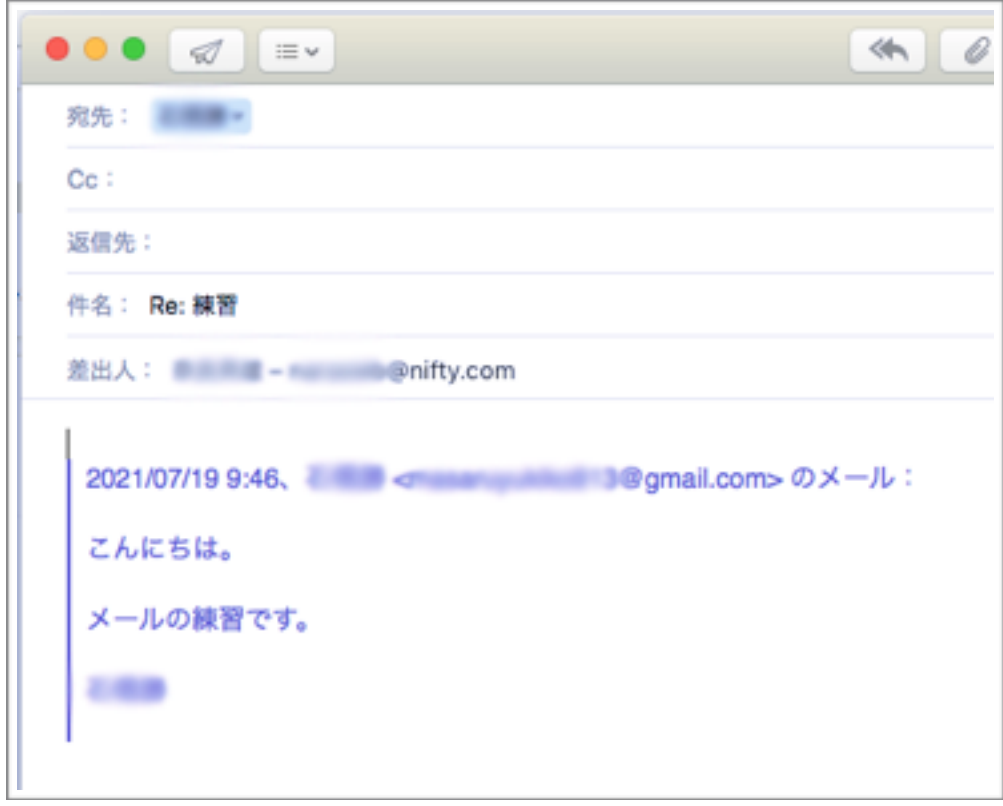

メールの本文を書きます。

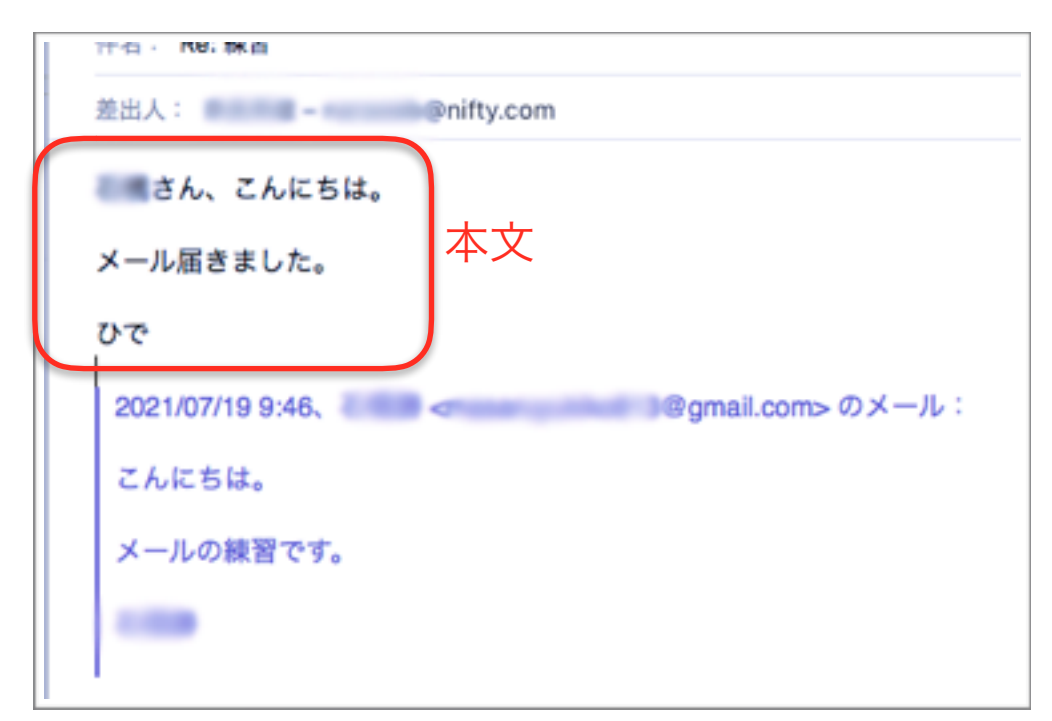

 本文の下の青い文字の箇所は相手が書いたメールの内容です。この部 分は通常は残しておきます。このように自分が書いたことに対する返事 ということで返信を受け取った側がわかりやすいのです。

本文を書いたら「送信」ボタンを押します。

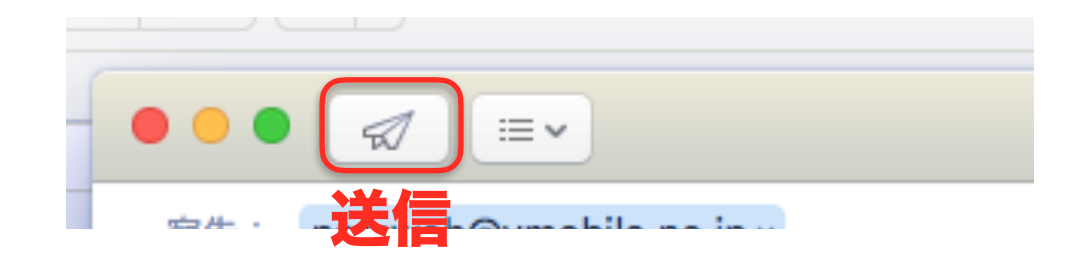

 メールの返信がされると右フレーム上段のメールリストの頭に返信済 みのマークがつきます。

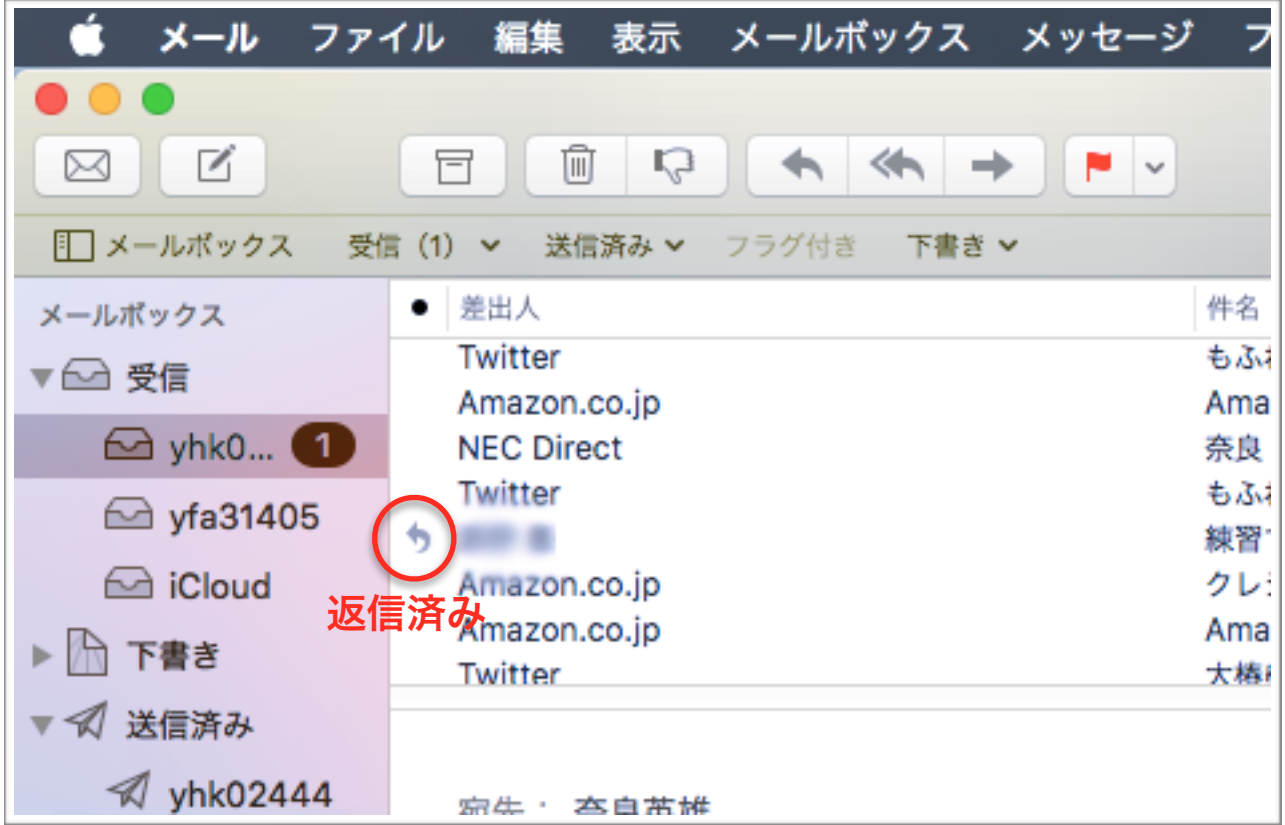

 送信したメールは「送信済み」フォルダに入ります。「送信済み」フォ ルダをクリックして、受信メールと同じように右フレーム上段の対象の メールを選択すると、下段に本文が表示されます。

以上